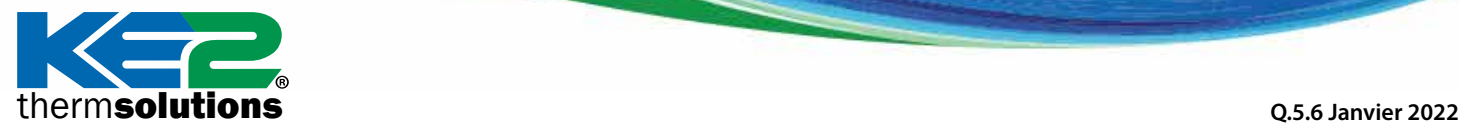

Mise à jour du firmware vers la version 5.00

#### **Introduction**

Votre contrôleur KE2 Evaporator Efficiency (KE2 Evap) a la capacité intégrée de recevoir des mises à jour du firmware via Ethernet. Pour effectuer cette mise à jour sur le réseau, vous devrez placer votre contrôleur en mode bootloader, puis utiliser le programme bootloader fourni par KE2 Therm, comme décrit ci-dessous.

Placer votre contrôleur en mode bootloader suspend le fonctionnement normal du contrôleur et lui permet de recevoir une mise à jour du firmware du programme de bootloader. Le programme de bootloader s'exécute sur votre PC/ordinateur portable Windows local et détecte les contrôleurs présents sur le même réseau qui ont été placés en mode Bootloader. Vous pouvez ensuite appliquer les mises à jour du firmware à votre KE2 Evap via votre réseau filaire. N'essayez pas de mettre à jour les contrôleurs via le Wi-Fi.

#### **Pour commencer**

**Pour effectuer une mise à jour du firmware de votre contrôleur KE2 Evap, vous aurez besoin des éléments suivants :**

- $\overline{\phantom{a}}$ Le **contrôleur** à mettre à jour
- **Alimentation** 110V/220V pour le contrôleur, le cas échéant
- **PC/ordinateur portable** Windows pour exécuter l'utilitaire de mise à jour du firmware
- Le **programme de bootloader** téléchargé depuis www.ke2therm.com (Voir Étapes préliminaires en page 2).
- **Câble(s) Ethernet** pour fournir des connexions réseau **filaires** entre le contrôleur, le PC/ordinateur portable et le KE2 Smart Gate (le cas échéant).
- (Facultatif) **KE2 Smart Gate** pour fournir des connexions réseau au contrôleur et au PC/à l'ordinateur portable.
- (Facultatif) **KE2 Edge Manager** (KE2-EM) et **Commutateur KE2** pour fournir des connexions réseau au contrôleur et au PC/à l'ordinateur portable.

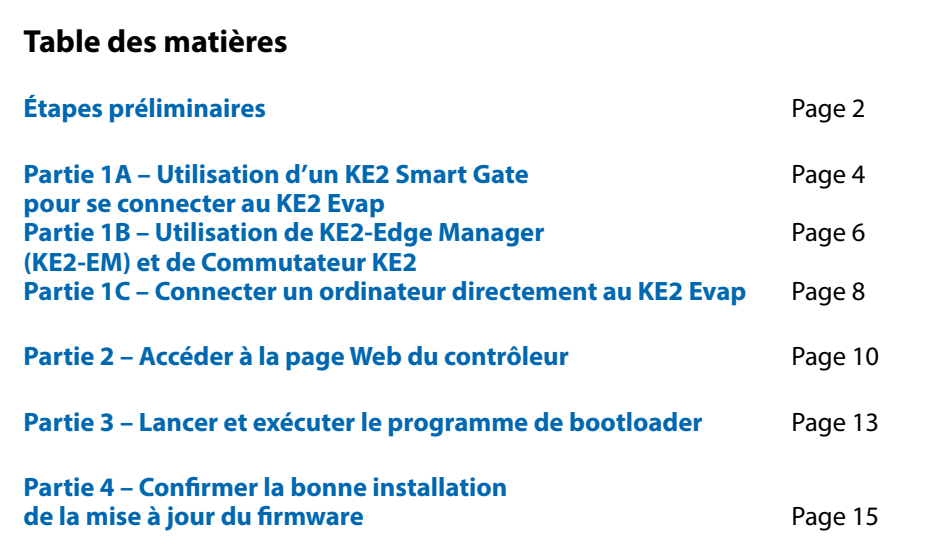

Mise à jour du firmware vers la version 5.00 thermsolutions

#### **Étapes préliminaires**

Avant de commencer le processus de bootloading, vous devez télécharger et extraire le programme de bootloader en respectant les étapes suivantes :

#### **TÉLÉCHARGEZ ET EXTRAYEZ LE PROGRAMME DE BOOTLOADER**

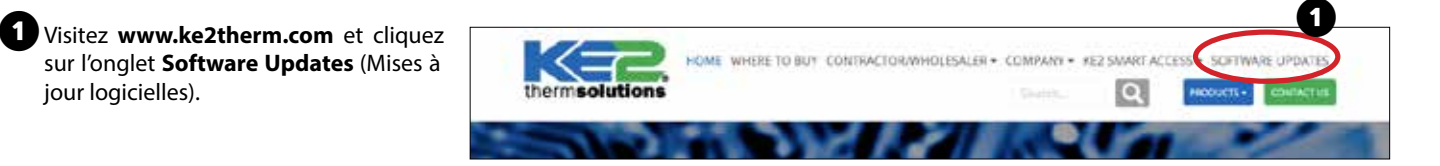

❷ **Téléchargez le fichier** à côté de KE2 Evaporator Efficiency - v5.00 » et sélectionnez l'endroit où l'enregistrer sur votre PC.

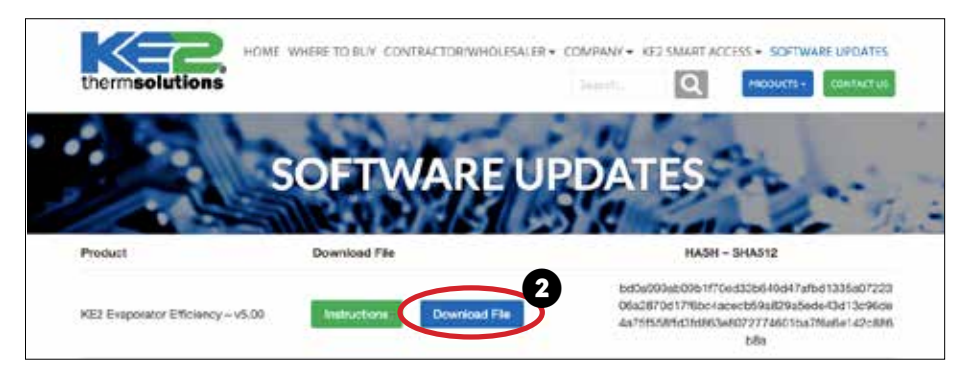

❸ Recherchez le fichier zip (archive) téléchargé et ouvrez-le.

**Windows 7, 8, 10 et 11** - Double-cliquez sur le fichier zip.

**Windows XP** - Utilisez un programme d'archivage/de désarchivage tel que winzip ou 7zip pour ouvrir le fichier d'archive (zippé).

thermsolutions | Mise à jour du firmware vers la version 5.00

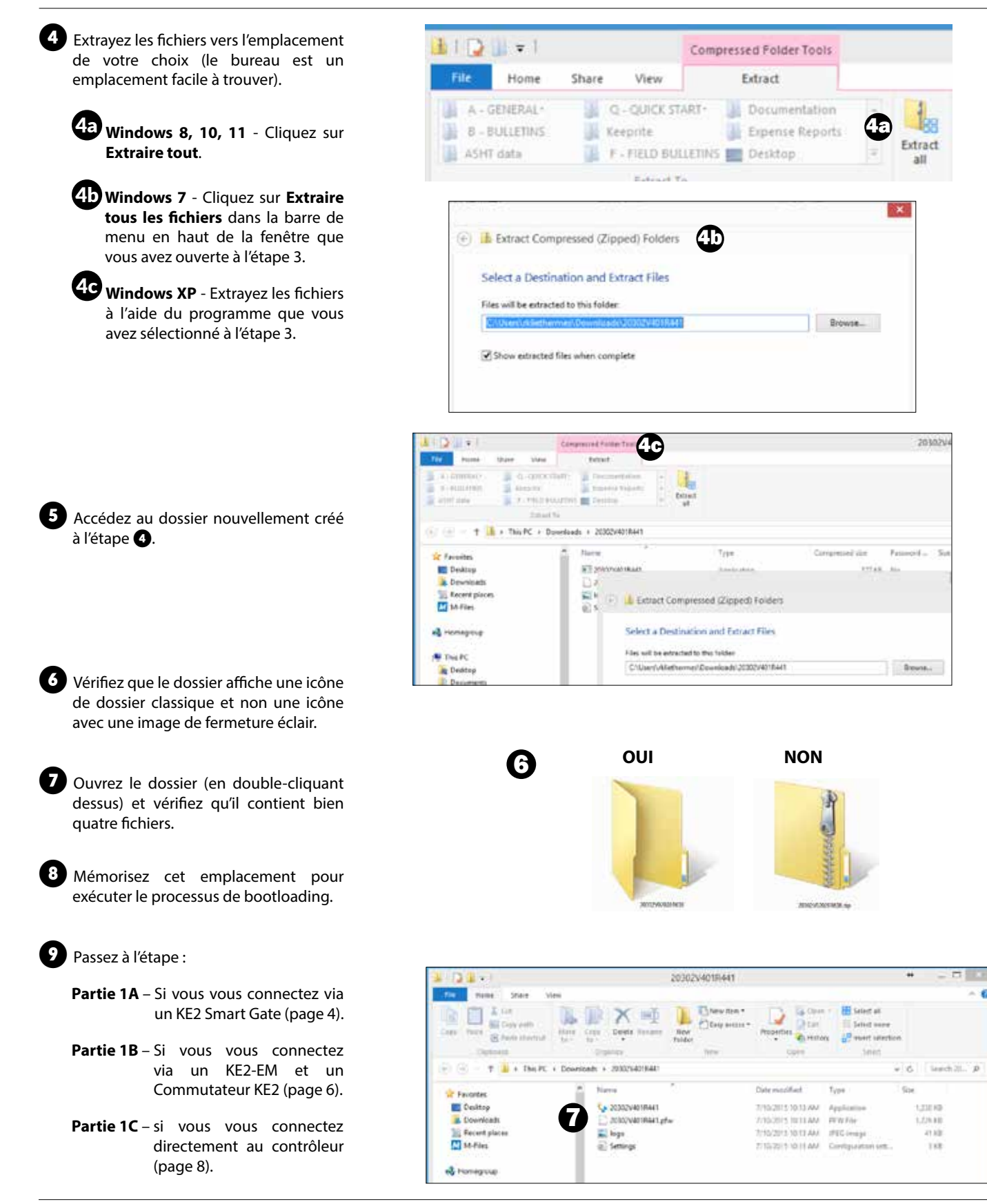

© Copyright 2021 KE2 Therm Solutions, Inc., Washington, Missouri 63090 © Copyright 2021 KE2 Therm Solutions, Inc., Washington, Missouri 63090

Mise à jour du firmware vers la version 5.00 thermsolutions |

#### **PARTIE 1A – Utilisation d'un KE2 Smart Gate pour se connecter au KE2 Evap**

❶Branchez le câble d'alimentation sur le KE2 Smart Gate et la prise électrique.

❷ Assurez-vous que le voyant **PWR** est **allumé**.

❸ Connectez un câble réseau Cat5e de votre ordinateur à un port Ethernet (2- 10) sur le KE2 Smart Gate.

**Remarque :** NE VOUS CONNECTEZ PAS au port WAN (ETH1) du KE2 Smart Gate.

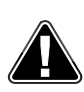

**Remarque : N'ESSAYEZ PAS de vous connecter SANS FIL** au KE2 Smart Gate pour le bootloading ; utilisez uniquement une connexion filaire Cat5e.

Vérifiez que le voyant de liaison réseau est actif sur votre PC/ordinateur portable.

**Remarque :** branchez votre ordinateur portable sur une prise pendant la mise à jour pour éviter un arrêt ou une mise en veille indésirable pendant la mise à jour. Ne comptez pas sur l'alimentation par batterie.

**Désactivez le Wi-Fi sur le PC/l'ordinateur portable. Connectez-vous uniquement au KE2 Smart Gate via une connexion Ethernet pour les mises à jour.**

**KE2 Therm recommande de désactiver temporairement tout pare-feu pendant le processus de bootloading.**

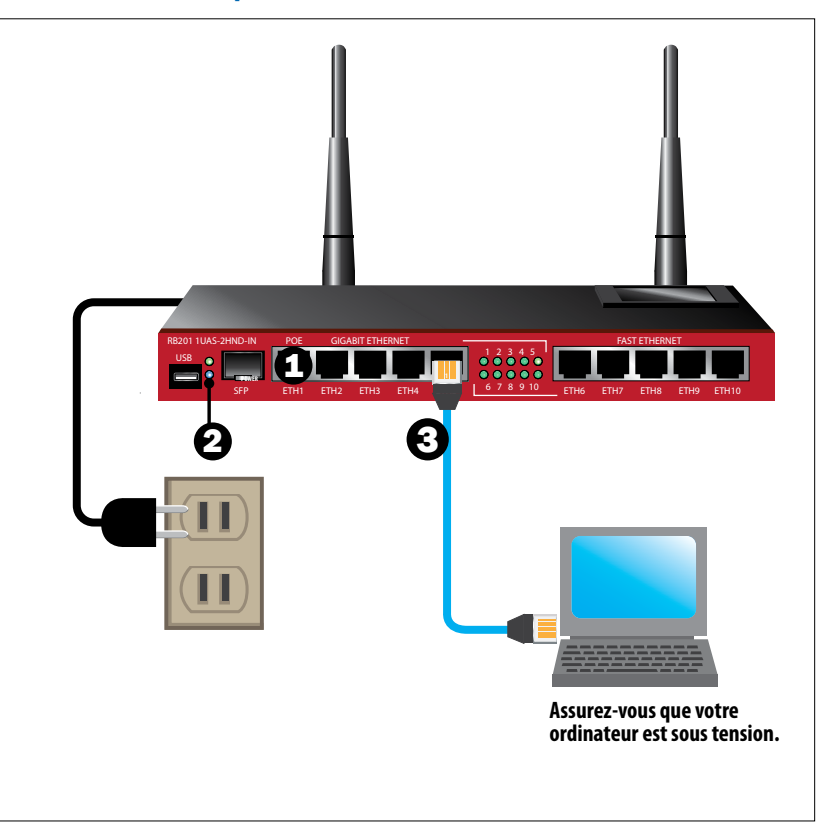

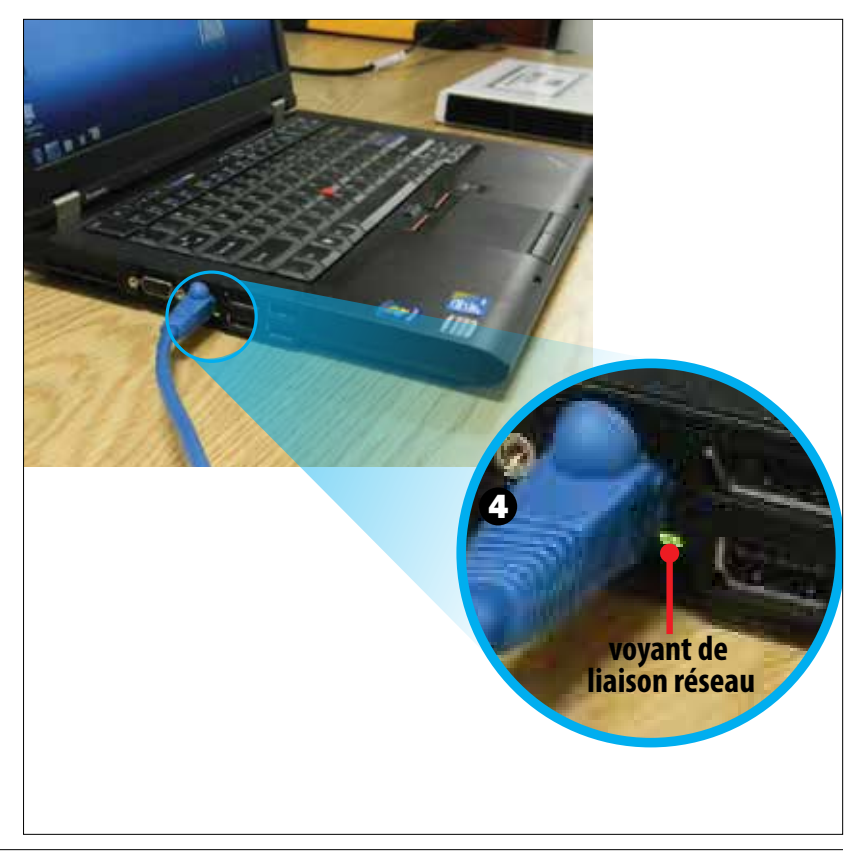

thermsolutions | Mise à jour du firmware vers la version 5.00

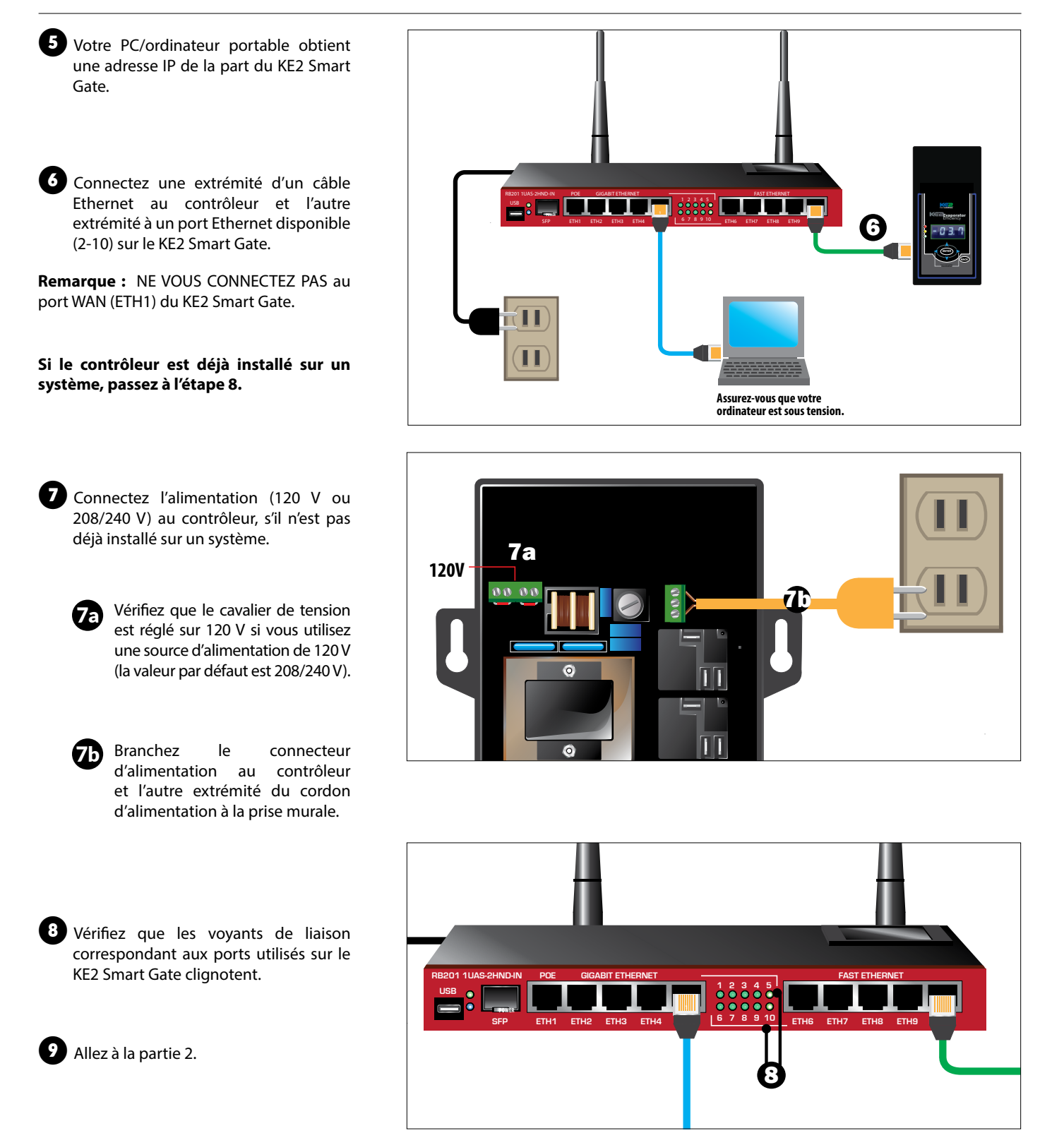

thermsolutions

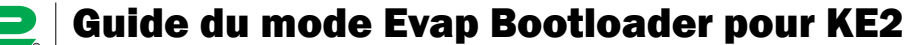

Mise à jour du firmware vers la version 5.00

#### **PARTIE 1B – UTILISATION DE KE2-EDGE MANAGER (KE2-EM) ET DE COMMUTATEUR KE2**

❶Branchez le câble d'alimentation sur le KE2-EM, le Commutateur KE2 et la prise électrique.

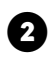

2 Assurez-vous que les voyants d'alimentation sont **allumés**.

❸ Connectez un câble réseau Cat5e du port LAN KE2-EM au Commutateur KE2. Connectez un câble réseau Cat5e de votre ordinateur à un port Ethernet disponible sur le Commutateur KE2.

**Remarque :** NE VOUS CONNECTEZ PAS au port WAN du KE2-EM.

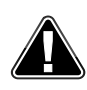

**Remarque : N'ESSAYEZ PAS de vous connecter SANS FIL** au KE2-EM pour le bootloading ; utilisez uniquement une connexion filaire Cat5e.

Vérifiez que le voyant de liaison réseau est actif sur votre PC/ordinateur portable.

**Remarque :** branchez votre ordinateur portable sur une prise pendant la mise à jour pour éviter un arrêt ou une mise en veille indésirable pendant la mise à jour. Ne comptez pas sur l'alimentation par batterie.

**Désactivez le Wi-Fi sur le PC/l'ordinateur portable. Connectez-vous uniquement au Commutateur KE2 via une connexion Ethernet pour les mises à jour.**

**KE2 Therm recommande de désactiver temporairement tout pare-feu pendant le processus de bootloading.**

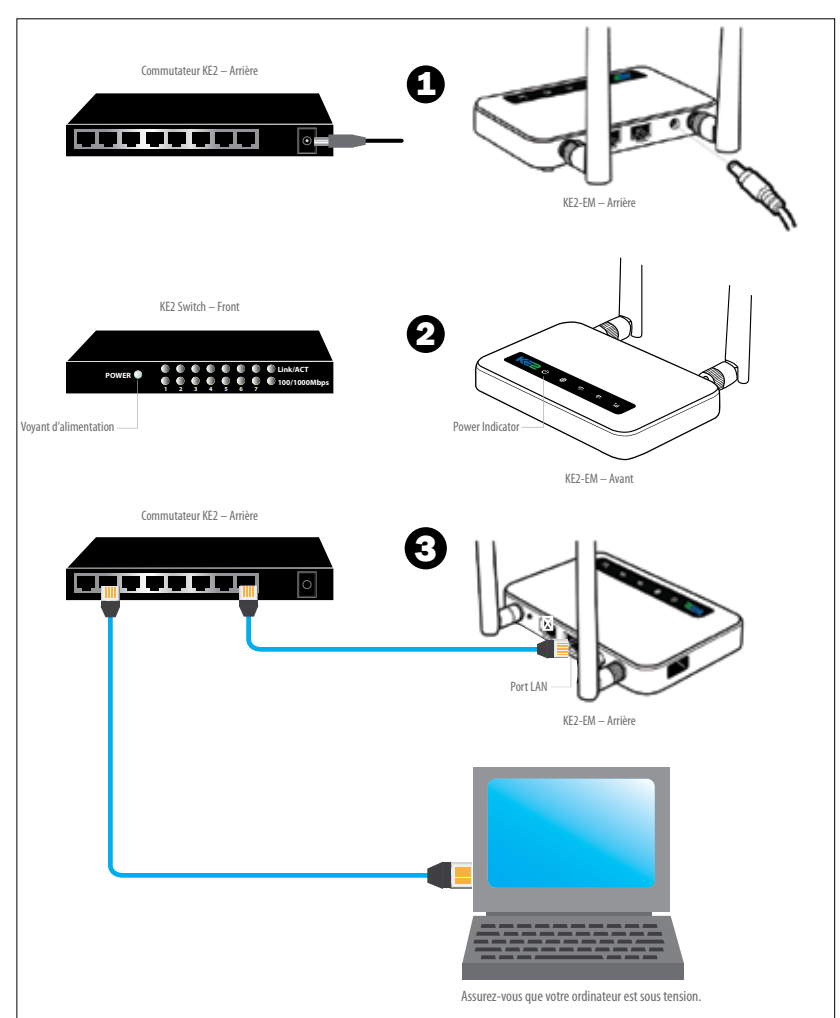

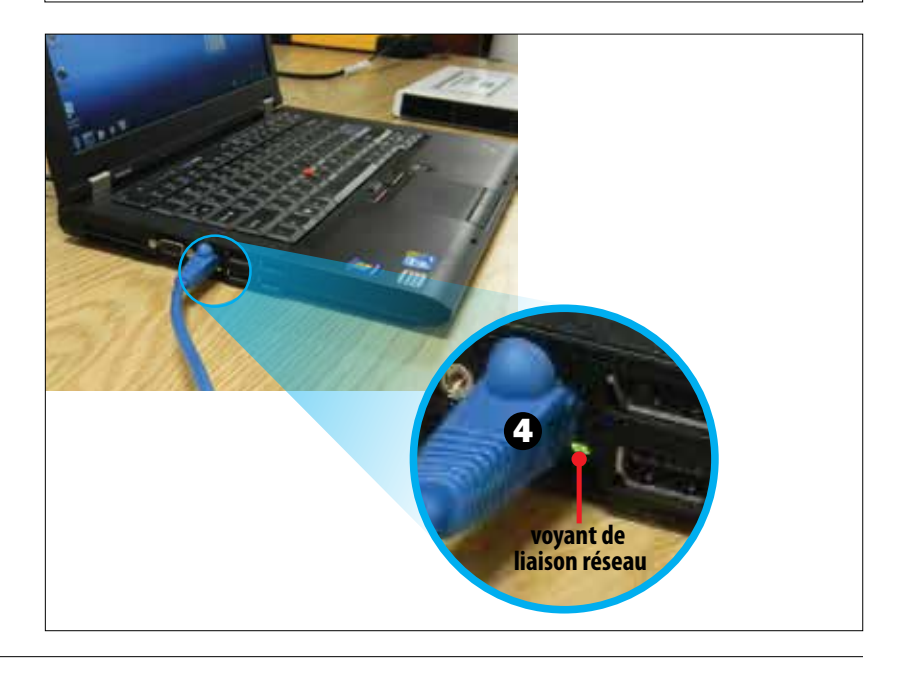

thermsolutions | Mise à jour du firmware vers la version 5.00

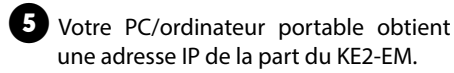

❻ Connectez une extrémité d'un câble Ethernet au contrôleur et l'autre extrémité à un port Ethernet disponible sur le Commutateur KE2.

**Si le contrôleur est déjà installé sur un système, passez à l'étape 8.**

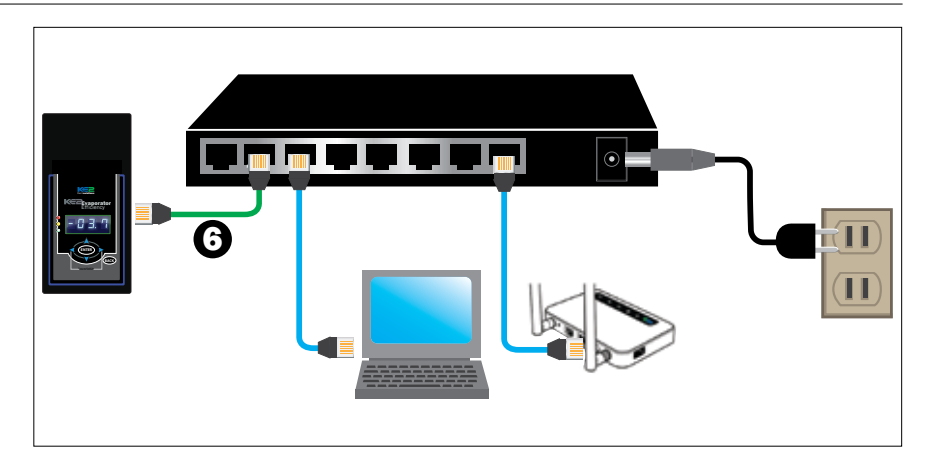

**7** Connectez l'alimentation (120 V ou 208/240 V) au contrôleur, s'il n'est pas déjà installé sur un système.

> **7a** Vérifiez que le cavalier de tension est réglé sur 120 V si vous utilisez une source d'alimentation de 120 V (la valeur par défaut est 208/240 V).

> **7b** Branchez le connecteur d'alimentation au contrôleur et l'autre extrémité du cordon d'alimentation à la prise murale.

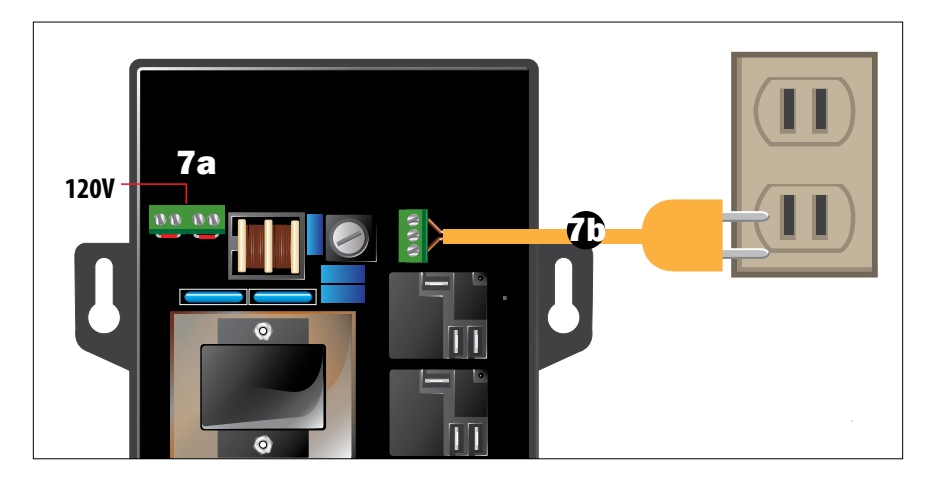

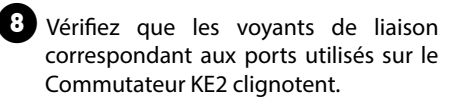

❾ Allez à la partie 2.

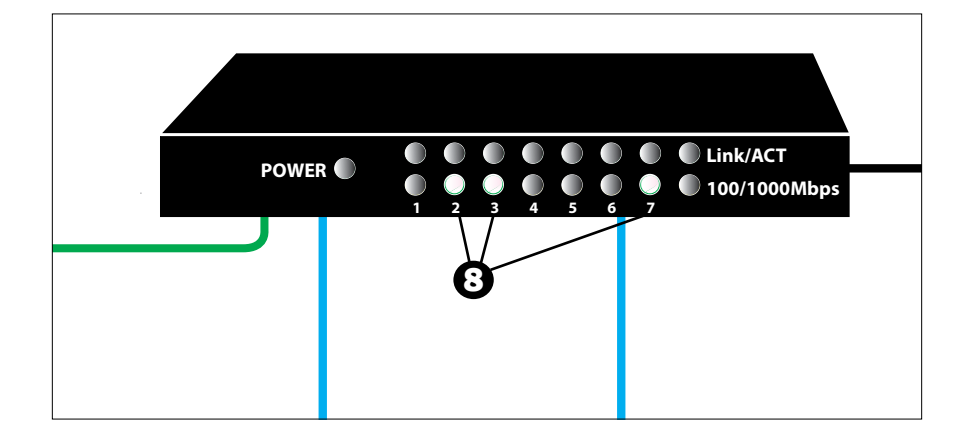

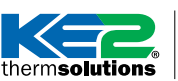

ordinateur.

## Guide du mode Evap Bootloader pour KE2

thermsolutions | Mise à jour du firmware vers la version 5.00

#### **PARTIE 1C – Connecter un ordinateur directement au KE2 Evap**

❶Pour vous connecter directement à un contrôleur, définissez d'abord l'adresse IP de votre ordinateur sur une adresse statique en suivant les instructions du document **Q.5.11 : Comment se connecter directement au contrôleur** ou en regardant la **Vidéo 124 : Configuration d'une adresse IP statique.**

<sup>2</sup> Connectez un câble Ethernet à votre

❸Connectez l'autre extrémité du câble Ethernet au port Ethernet situé à

l'arrière du contrôleur.

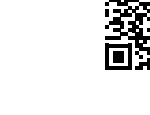

❶

**USB WAN 3 4 Vidéo 124 : Configuration d'une adresse IP statique https://youtu.be/NjRLXLGnbkU**

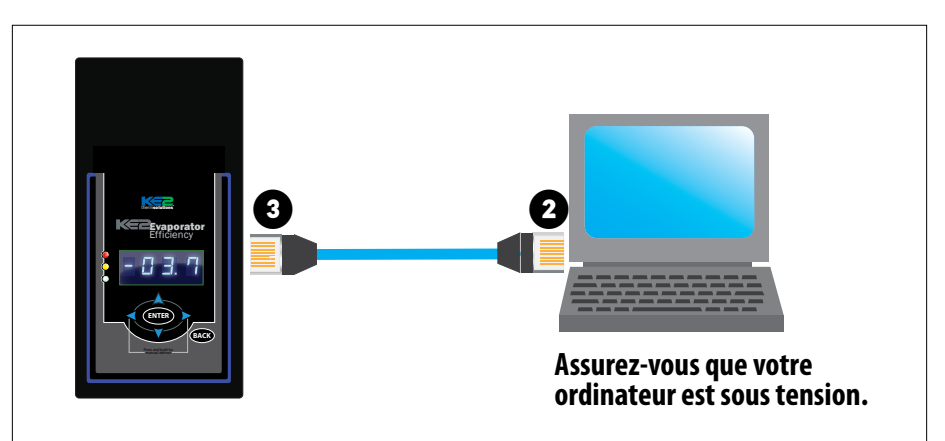

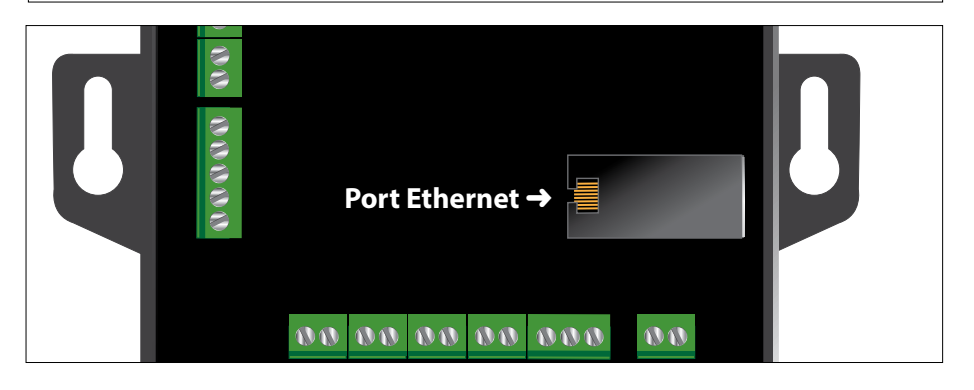

**Si le contrôleur est déjà installé sur un système, ignorez le point 4.**

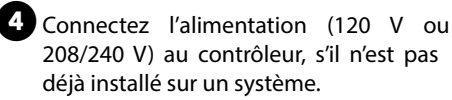

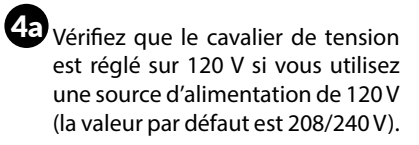

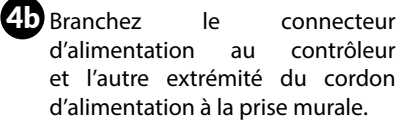

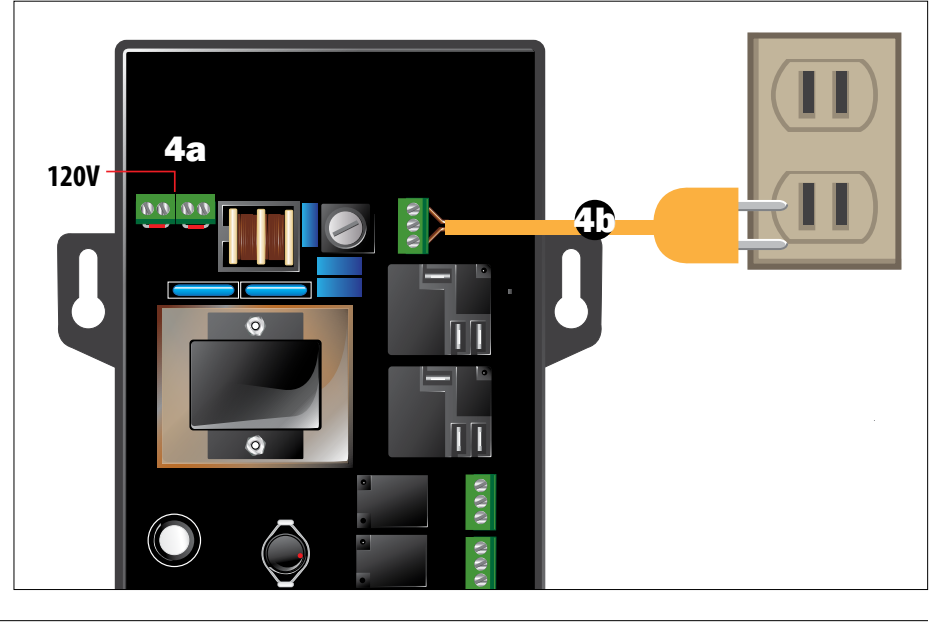

Mise à jour du firmware vers la version 5.00

❺Vérifiez que le voyant de liaison réseau est actif sur votre PC/ordinateur portable.

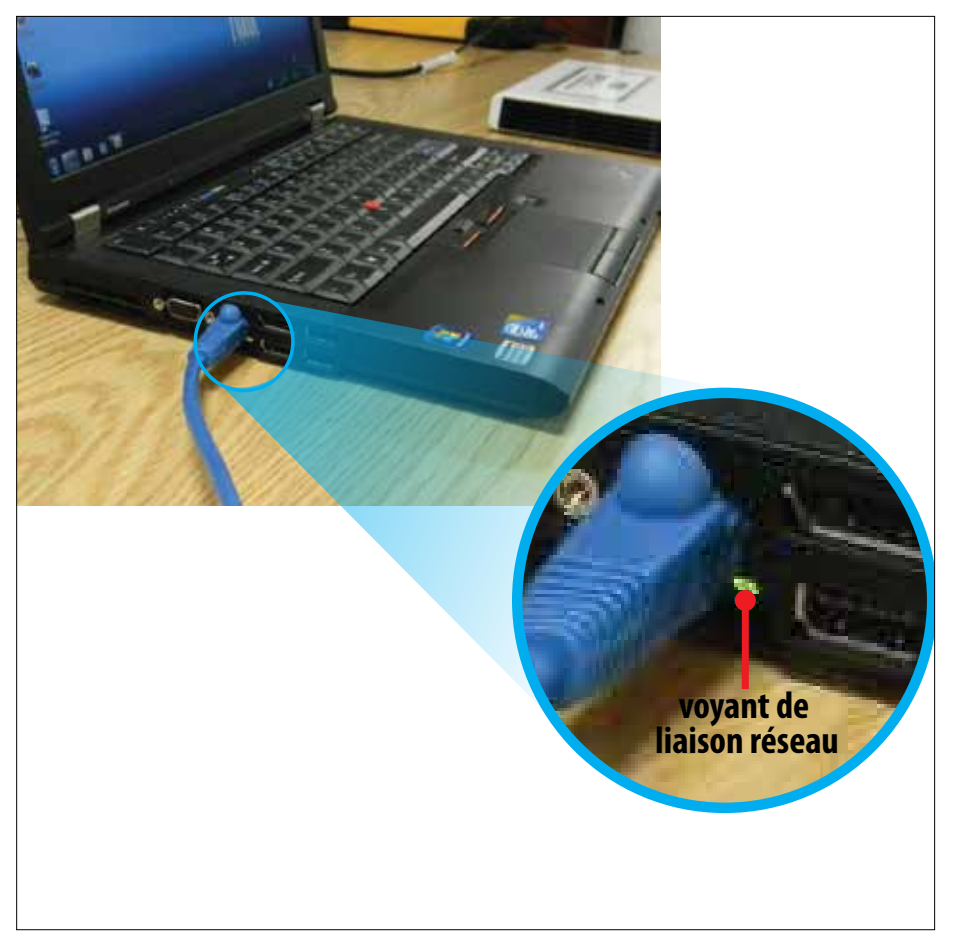

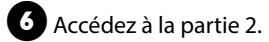

Mise à jour du firmware vers la version 5.00 thermsolutions

#### **PARTIE 2 – Accéder à la page Web du contrôleur**

❶Enregistrez l'adresse IP préconfigurée sur votre contrôleur.

**IMPORTANT :** si l'adresse IP du contrôleur a été modifiée par l'utilisateur final, il faut utiliser la nouvelle adresse. L'adresse IP actuelle peut être vérifiée dans le menu Variables sur le panneau avant.

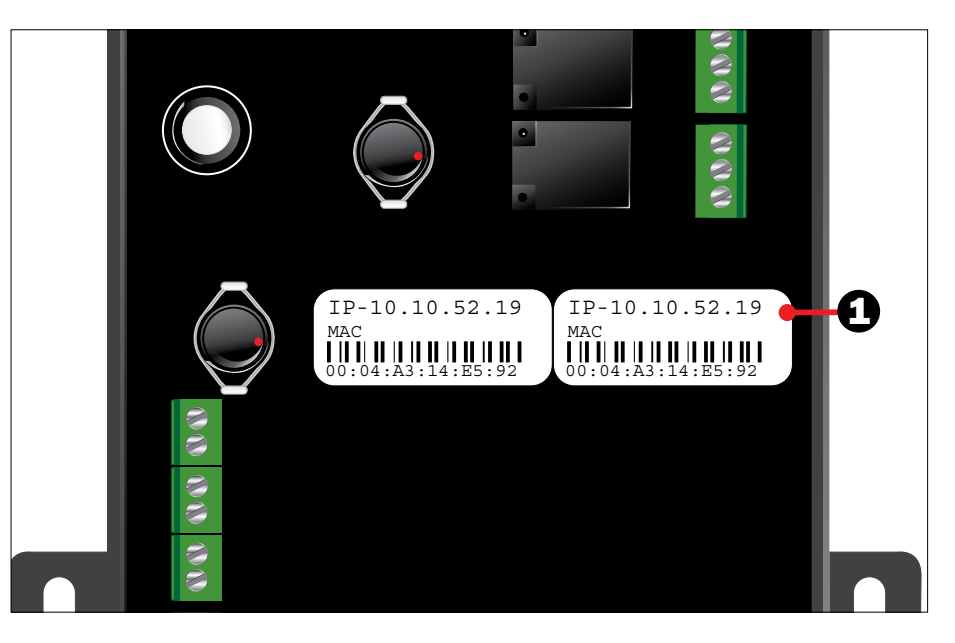

#### **Instructions pour mettre à jour le KE2 Evap versions 3.00-4.10 vers la version 5.00**

❷Ouvrez un navigateur Web (par exemple Edge, Firefox, Chrome) et saisissez l'adresse IP du KE2 Evap dans la barre d'adresse. La page principale du contrôleur apparaît à l'écran.

❸Cliquez sur **Setpoints** (Points de consigne) pour afficher les points de consigne actuels du système.

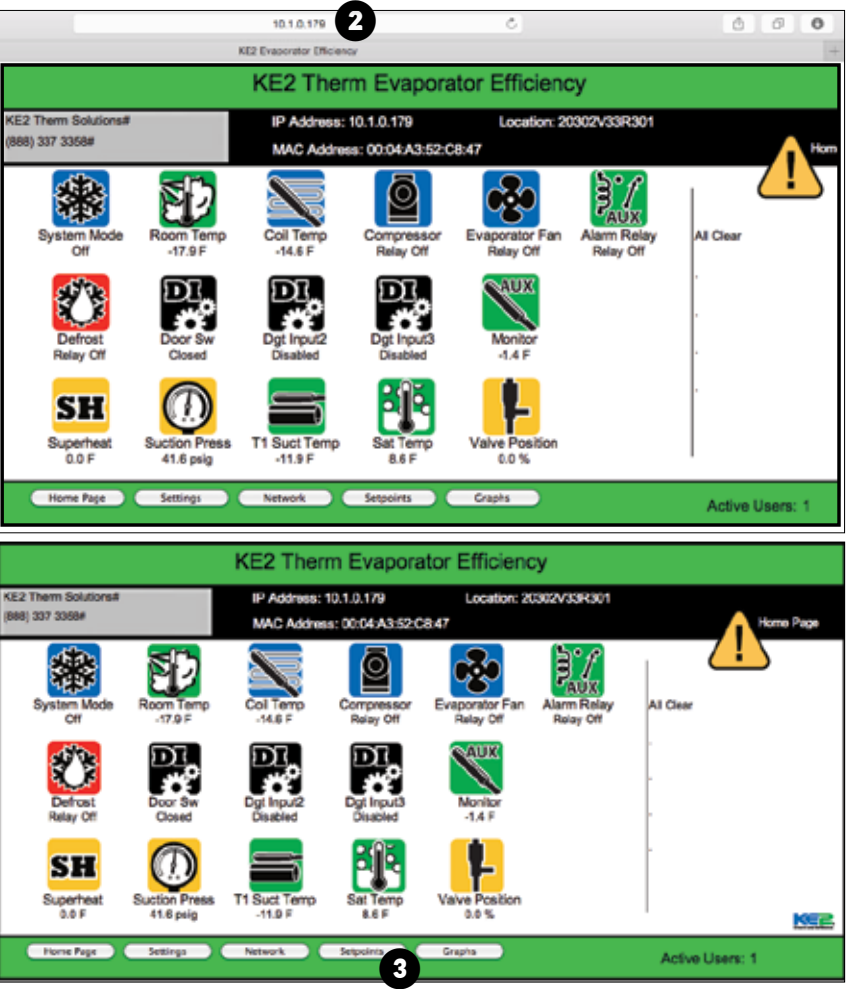

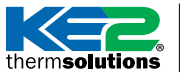

Mise à jour du firmware vers la version 5.00

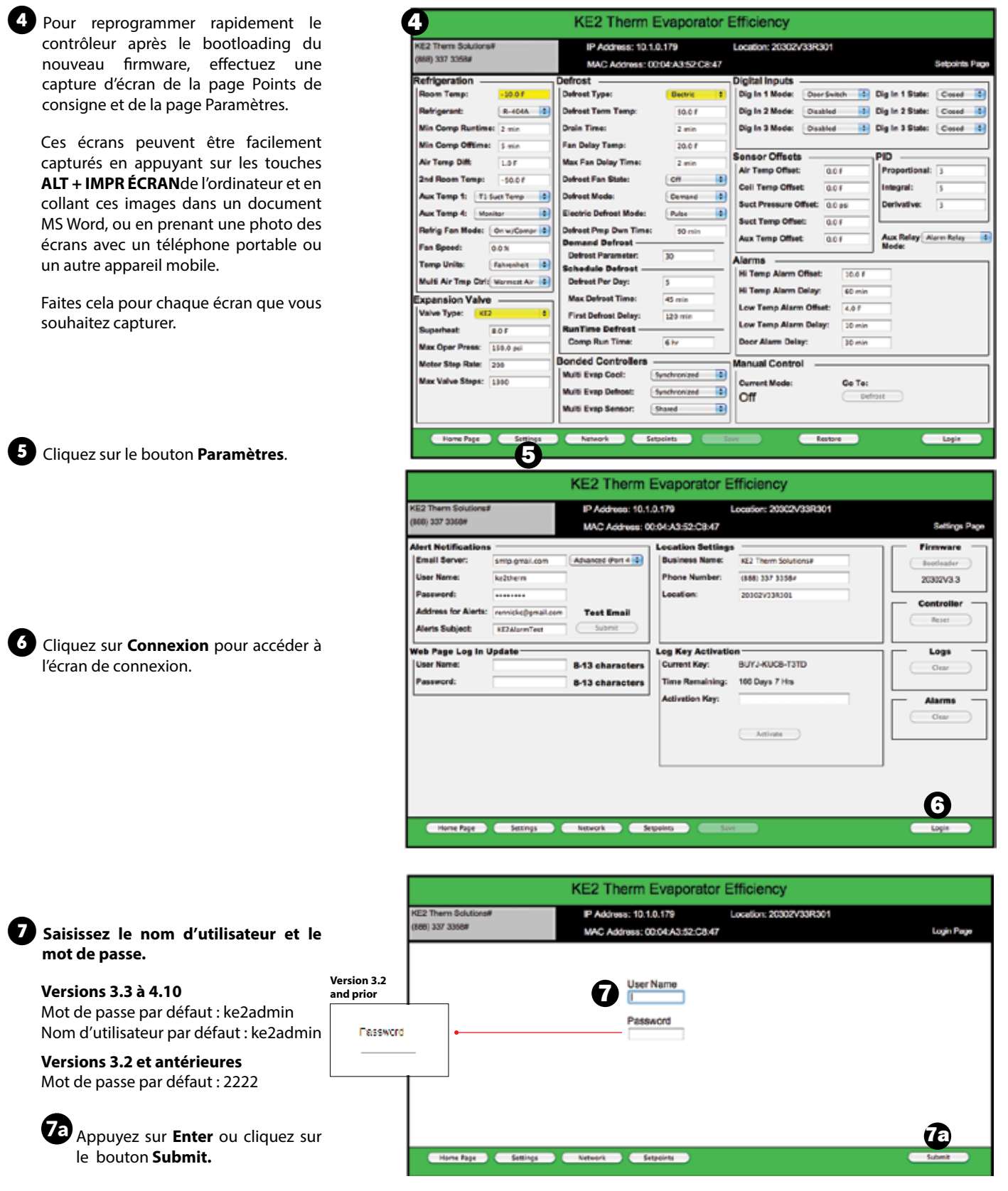

Mise à jour du firmware vers la version 5.00

❽ Notez le numéro de révision actuel du firmware.

❾ Cliquez sur le bouton **Bootloader** (dans les versions 2.021 et antérieures, il s'agit du bouton **Flash**).

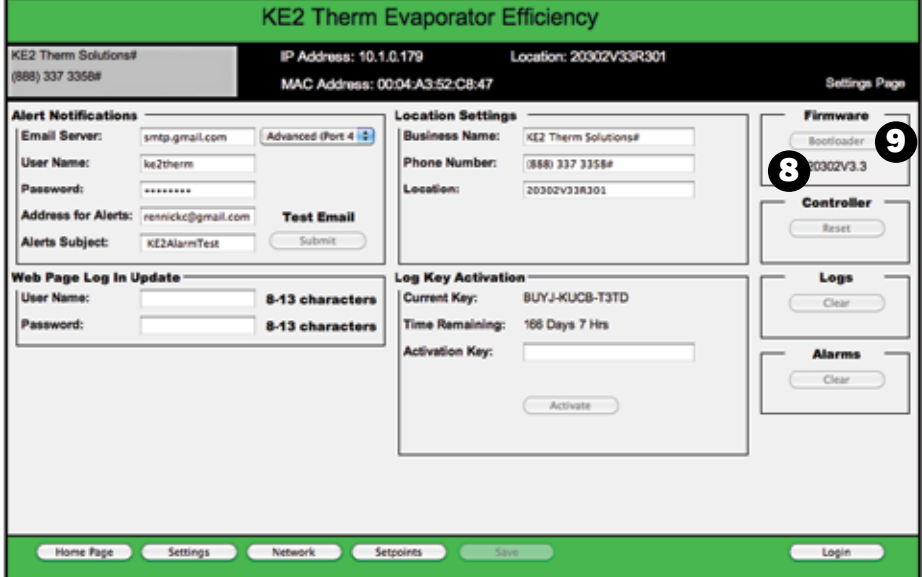

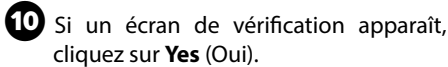

 $\blacksquare$  Le contrôleur passe en mode Bootloader et affiche **BTLM** à l'écran (dans les versions antérieures du firmware, la page Web affiche un fond rouge et indique que le contrôleur est en mode bootloader).

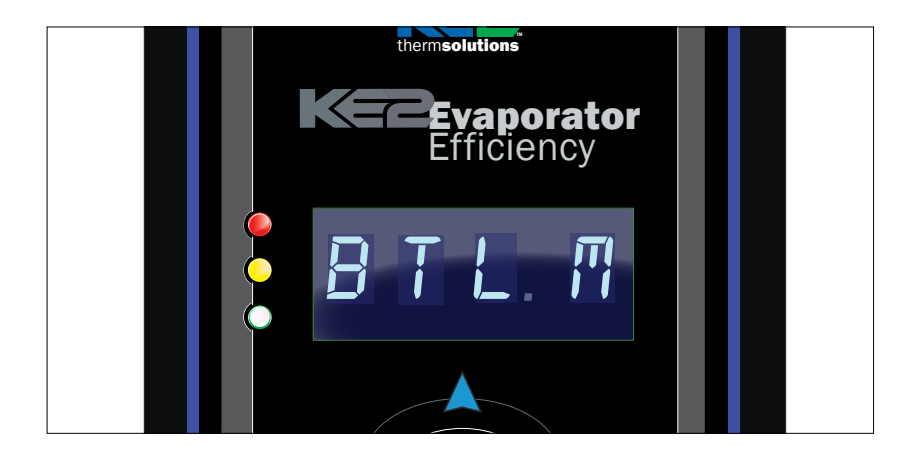

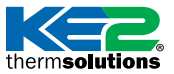

Publisher: Unknown Publisher 20302\_V30R229.exe

App:

thermsolutions | Mise à jour du firmware vers la version 5.00

#### **PARTIE 3 – Lancer et exécuter le programme de bootloader**

**D** Double-cliquez sur le fichier d'application pour lancer le **programme de bootloader** à partir du dossier que vous avez créé lors des étapes préliminaires.

Assurez-vous de disposer des **quatre fichiers nécessaires pour terminer la mise à jour.**

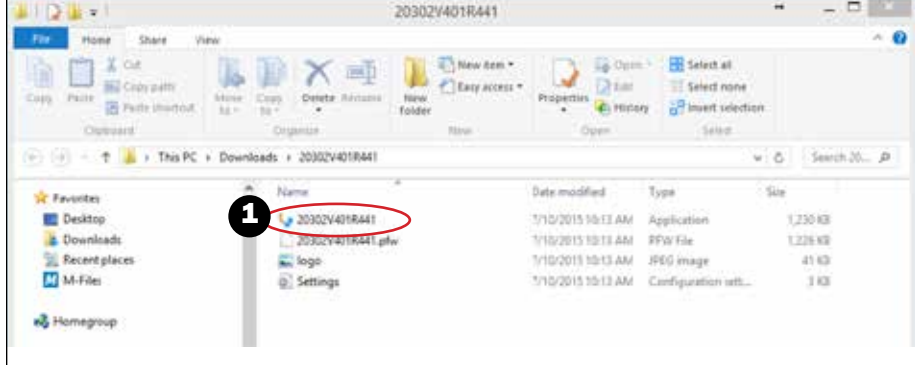

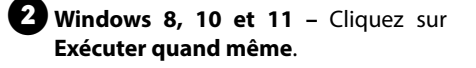

#### Windows SmartScreen can't be reached right now

Check your Internet connection. Windows SmartScreen is unreachable and can't help you decide if this app is okay to run.

2

Run anyway

Don't run

❸Assurez-vous que le **programme de bootloader** a détecté le contrôleur, à l'adresse IP préconfigurée du contrôleur.

**Si vous recevez un message du parefeu de votre PC, veillez à l'autoriser.**

**Si vous recevez un message indiquant qu'aucun contrôleur n'est en mode bootloader, saisissez manuellement l'adresse IP sur le côté droit et cliquez sur « Connecter ».**

Si une fenêtre contextuelle vous invite à exécuter le code maintenant, sélectionnez **Non.**

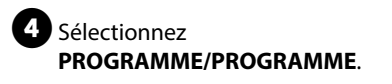

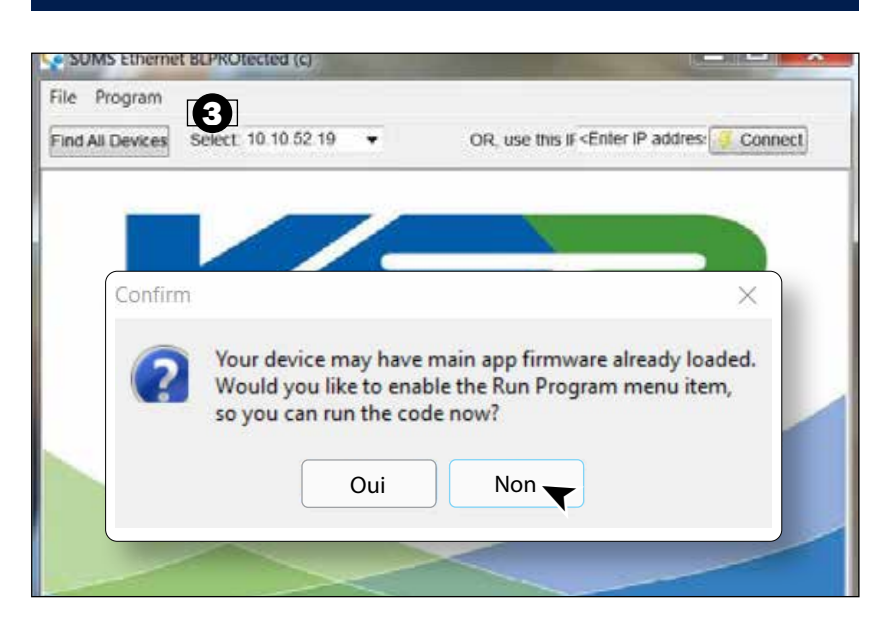

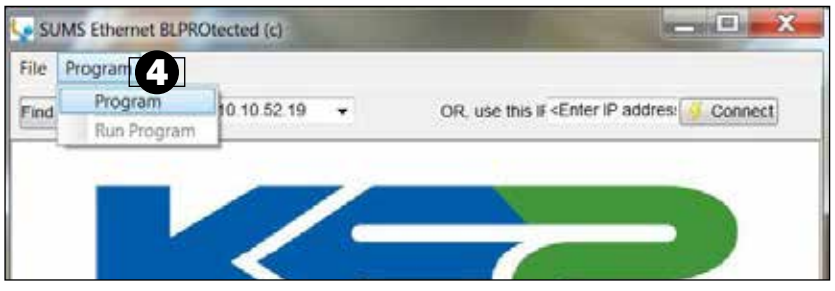

© Copyright 2021 KE2 Therm Solutions, Inc., Washington, Missouri 63090 © Copyright 2021 KE2 Therm Solutions, Inc., Washington, Missouri 63090

thermsolutions | Mise à jour du firmware vers la version 5.00

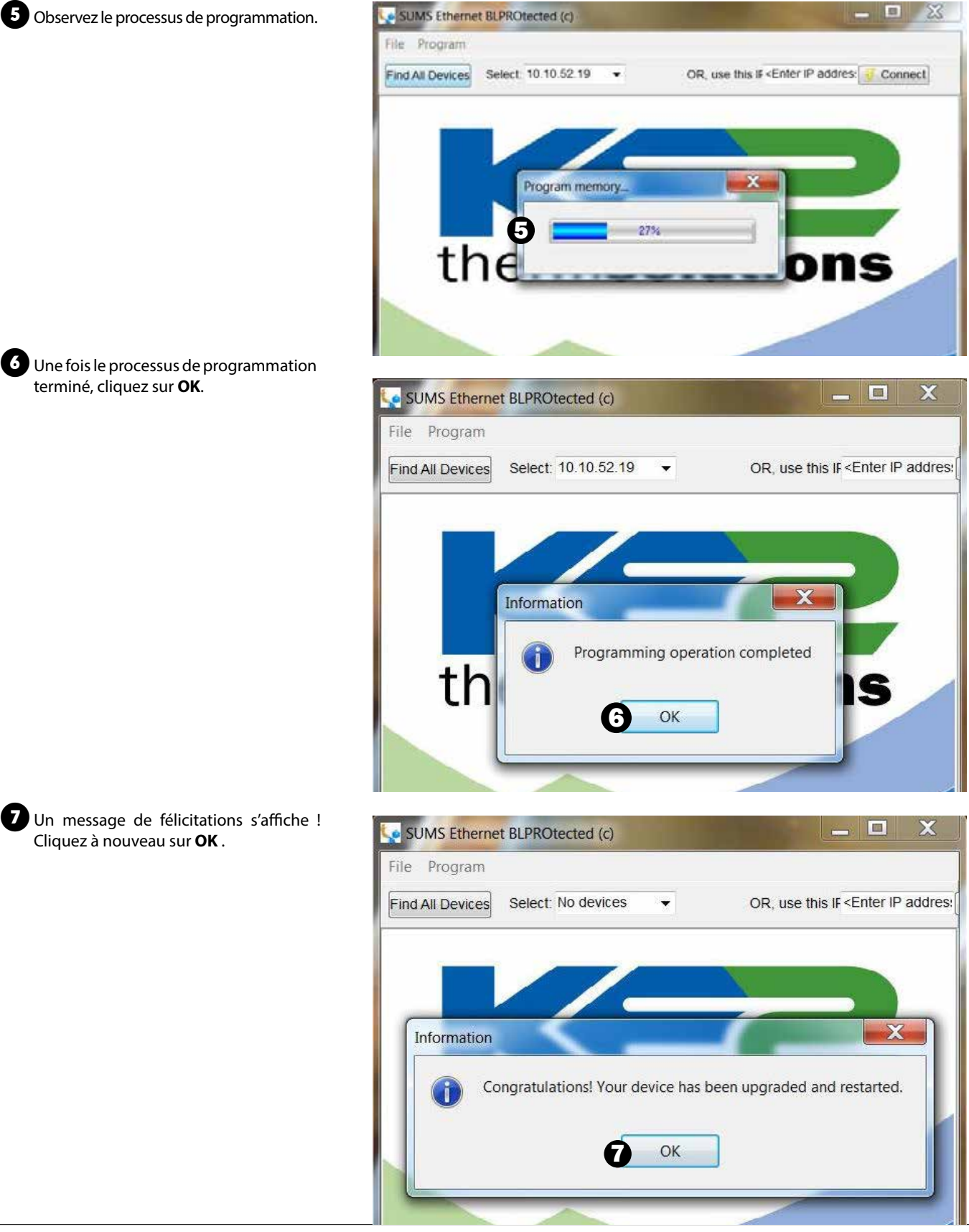

hermsolutions<sup>®</sup> Mise à jour du firmware vers la version 5.00

#### **PARTIE 4 – Confirmer la bonne installation de la mise à jour du firmware**

1 De Actualisez le navigateur Web pour accéder à la page Web du contrôleur.

**REMARQUE :** en raison de la mise en cache du navigateur, il est parfois nécessaire de démarrer une nouvelle session de navigateur ou d'utiliser le mode Incognito/Privé pour charger correctement la page Web.

1a Cliquez sur KE2 Evaporator Efficiency pour ouvrir la fenêtre « Device Info » (Informations sur l'appareil). Assurezvous que la version du firmware est désormais 20302v5.00.

❷À l'aide des captures d'écran effectuées à l'étape 4 de la partie 2, connectezvous et modifiez toutes les valeurs de la page Setpoints (Points de consigne) qui ont été modifiées par défaut pendant le processus de bootloading.

**Remarque :** le contrôleur sera en mode Intro après le bootloading, comme si vous l'aviez installé pour la première fois. Si aucun point de consigne ne doit être modifié, cliquez sur **Save** (Enregistrer) sur la page Setpoints (Points de consigne) pour accepter les valeurs par défaut et permettre au contrôleur de commencer à fonctionner.

Connectez-vous pour effectuer des modifications. Les informations d'identification par défaut sont les suivantes :

Nom d'utilisateur : ke2admin Mot de passe : ke2admin

Pour des raisons de sécurité, le mot de passe **DOIT** être modifié lors de la première connexion. Une fois le mot de passe modifié, connectez-vous en utilisant « ke2admin » et le nouveau mot de passe que vous venez de créer.

**IMPORTANT :** En raison des améliorations de sécurité apportées à la version 5.00, votre navigateur affichera probablement un avertissement de confidentialité ou de sécurité lors de la première connexion au contrôleur. *Voir page suivante*.

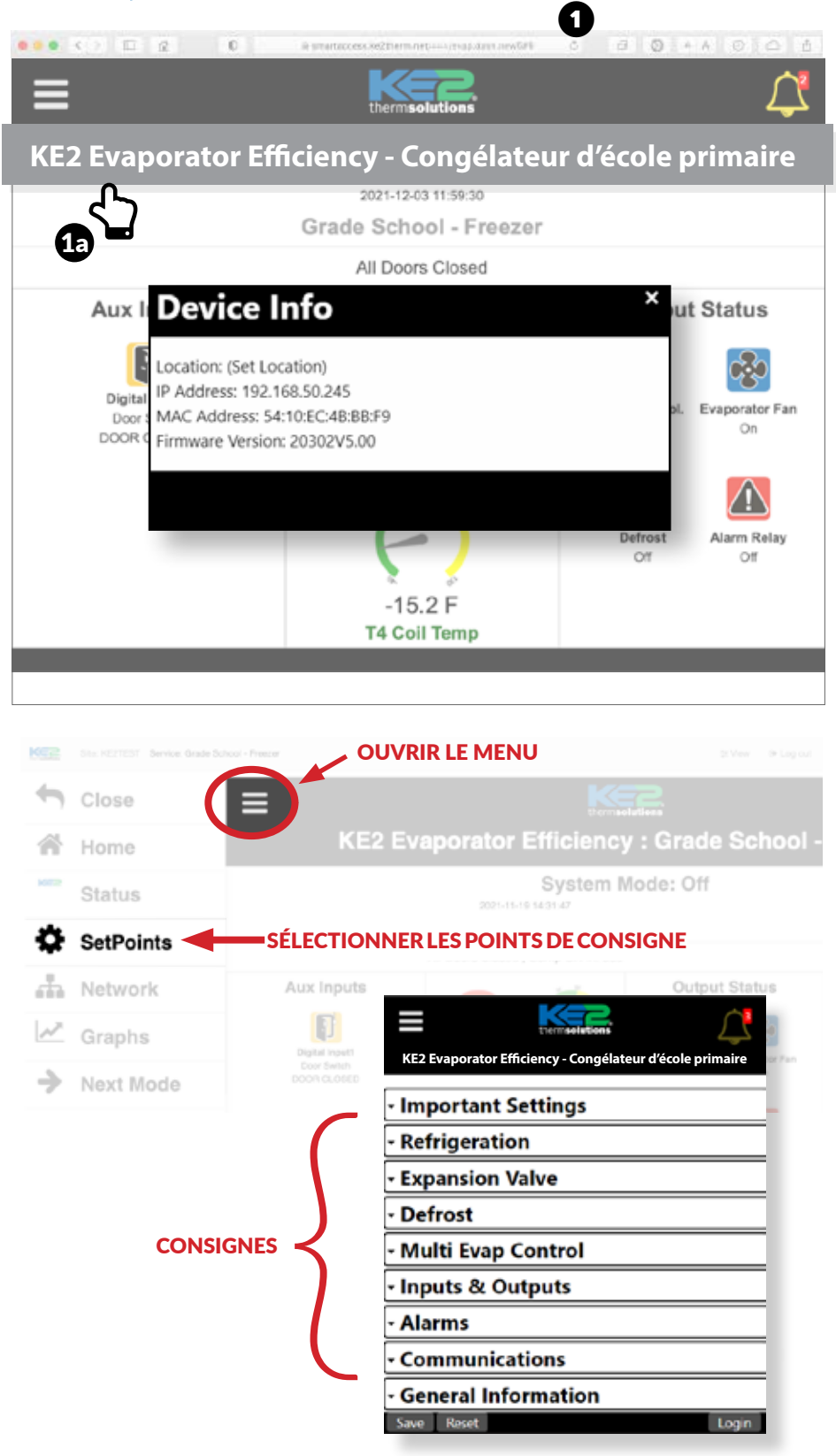

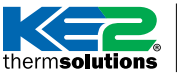

THE CHEC CHEC CHEC CHECHE CHECHE CHECHE CHECHE CHECHE CHECHE CHECHE CHECHE CHECHE CHECHE CHECHE CHECHE CHECHE CHECHE CHECHE CHECHE CHECHE CHECHE CHECHE CHECHE CHECHE CHECHE CHECHE CHECHE CHECHE CHECHE CHECHE CHECHE CHECHE

Lors de la connexion au contrôleur via son adresse IP, un avertissement de confidentialité ou de sécurité peut apparaître dans le navigateur. Si l'adresse IP du contrôleur est correcte, selon le navigateur, cliquez sur **« Avancé »** ou **« Afficher les détails »** puis**« Passer à... »** / **« Accepter le risque… »** / **« Continuer à... »** / **« … visiter ce site Web »** pour continuer vers la page Web du contrôleur. Il est généralement déconseillé d'ignorer cet avertissement, mais il n'y a aucun risque à le faire si la connexion au contrôleur est sécurisée.

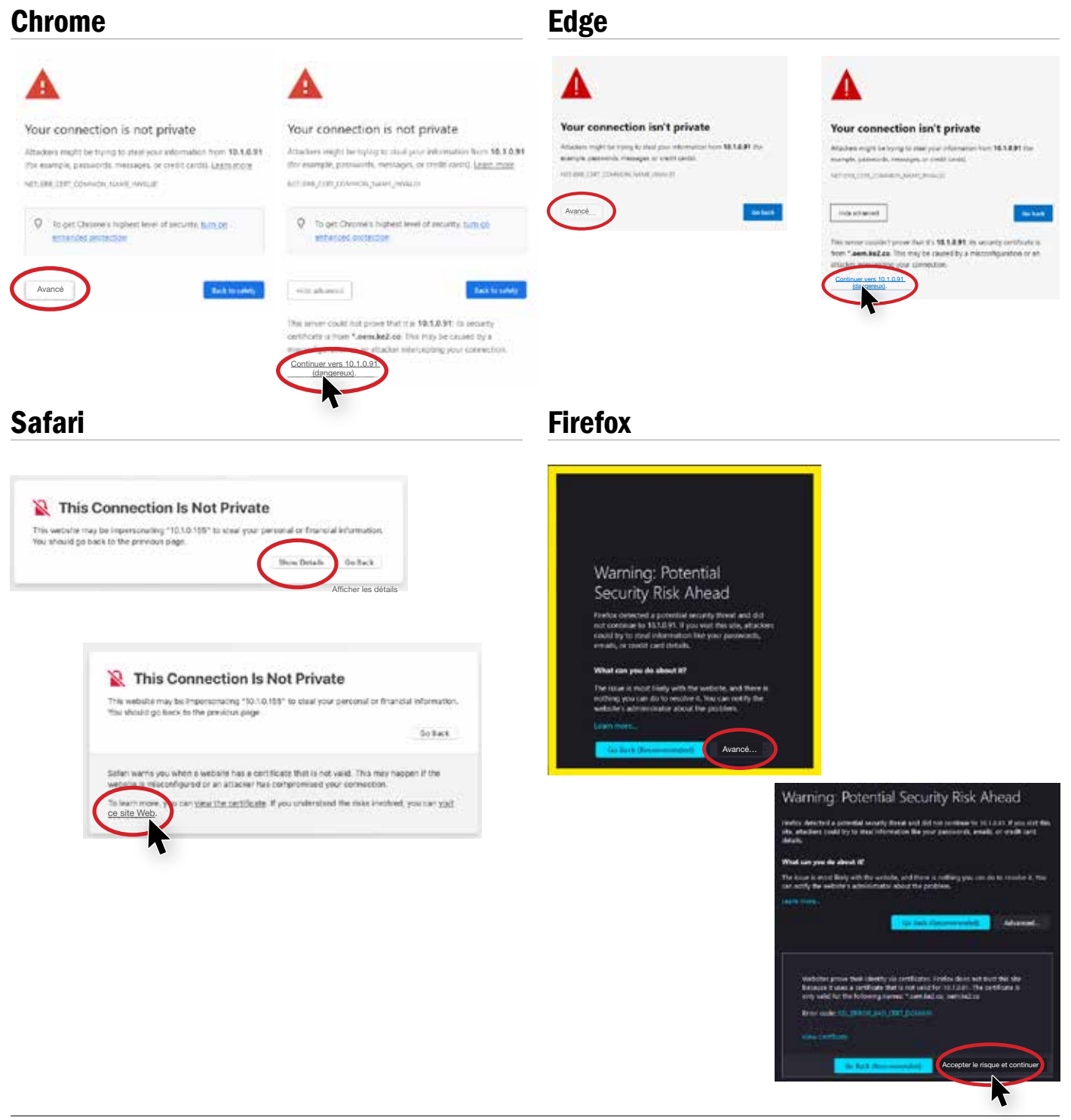